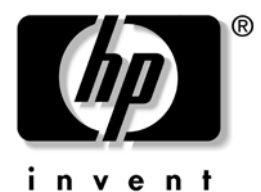

# **User Guide**

## HP USB Smart Card Keyboard

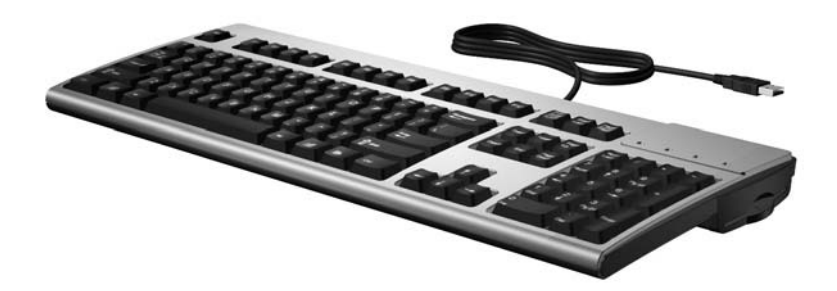

The HP USB Smart Card Keyboard is a full-sized keyboard with a built-in smart card reader for computer security. The HP USB Smart Card Keyboard uses smart card technology to prevent unauthorized access to computers and networks. This feature boosts security, simplifies access procedures, and reduces the costs associated with managing networks. Equally important, the HP USB Smart Card Keyboard takes advantage of digital signatures and certificates to secure the environment for transactions performed on both public and private networks.

The HP USB Smart Card Keyboard is compatible with all smart cards that comply with ISO standard 7816. Refer to the ["Identifying Compatible Smart](#page-4-0)  [Cards"](#page-4-0) section in this guide for a list of compatible smart cards.

HP offers security enhancements to the Smart Card Keyboard with HP ProtectTools Security Software. To purchase this software and get the latest security solutions as well as smart card updates, go to [www.hp.com](http://www.hp.com) or contact your HP representative.

The HP USB Smart Card Keyboard supports several HP Business PC, Workstation, and Thin Client models. Consult your computer documentation or product information at [www.hp.com](http://www.hp.com) to determine if the HP USB Smart Card Keyboard works with your model.

## **Supported Operating Systems**

The keyboard's smart card reader requires one of the following operating systems:

- Microsoft Windows Vista
- Microsoft Windows XP Professional
- Microsoft Windows XP Professional x64 Edition
- Microsoft Windows XP Home
- Microsoft Windows 2000 Professional
- Microsoft Windows CE .NET 4.2 and 5.0<sup>\*</sup>
- Microsoft Windows XPe<sup>\*</sup>
- Linux Red Hat Enterprise 3 (based on kernel 2.4.20) and 4, (based on kernel 2.6.11); kernel 2.4.25 (gcc 3.3.2 and glibc 2.3.2) support for Thin Clients\*

\*Qualified on x86, Transmeta, VIA, and AMD Thin Client processors.

### **Installation Steps**

### **1. Connect the USB Keyboard Cable**

Plug the keyboard's USB cable into a USB port on the computer.

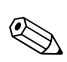

✎ If the **Found New Hardware Wizard** pops up, click the **Cancel** button.

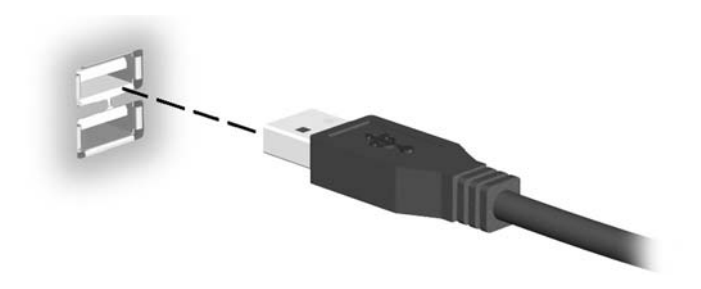

### **2. Install the Smart Card Reader Drivers**

1. Insert the *I/O and Security Software and Documentation* CD into the CD or DVD drive on the computer. The CD will run automatically.

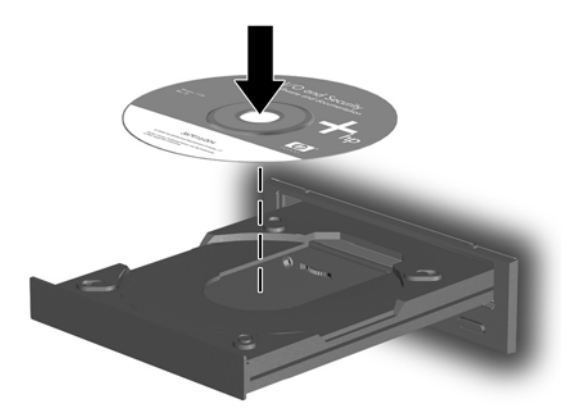

- 2. Read the license agreement then click the **Accept** button on the End User License Agreement window. The main menu will be displayed.
- 3. Locate the drivers for your operating system on the *I/O and Security Software and Documentation* CD:
	- a. For Microsoft Windows Vista, Microsoft Windows XP Professional, Microsoft Windows XP Professional x64 Edition, Microsoft Windows XP Home, Microsoft Windows 2000 Professional, and Microsoft Windows XPe:

On the main menu, in the **SmartCard Keyboard** category/description, click the **Microsoft Windows Vista/XP/W2K/XPe Smartcard Drivers** link in the **Driver Installation** column. Follow the on-screen instructions to install the drivers.

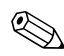

For the following operating systems, close the main menu and go directly to the paths listed below using the explorer view for your operating system.

- b. For Microsoft Windows CE .NET 4.2 and 5.0, go to **D:\SmartCard\_Keyboard\CE** (where D: is the drive letter of the computer's optical drive) and install the drivers according to the operating system manual's driver installation instructions.
- c. For Linux-based Workstations, go to **D:\SmartCard\_Keyboard \Linux\Workstation** (where D: is the drive letter of the computer's optical drive) and install the drivers according to the operating system manual's driver installation instructions.

d. For Linux-based Thin Clients, go to **D:\SmartCard\_Keyboard \Linux\Thin\_Client** (where D: is the drive letter of the computer's optical drive) and install the drivers according to the operating system manual's driver installation instructions.

**Solution on Thin Clients may require assistance from**<br> **Example 1 Driver installation on Thin Clients may require assistance from** your network administrator or the usage of Altiris.

#### **Identifying Compatible Software**

The following software is vendor-tested as compatible with the HP USB SmartCard Keyboard.

The following software is qualified and approved by Hewlett-Packard Company. HP recommends that you use the HP ProtectTools Security Software to set up and manage the HP USB Smart Card Keyboard.

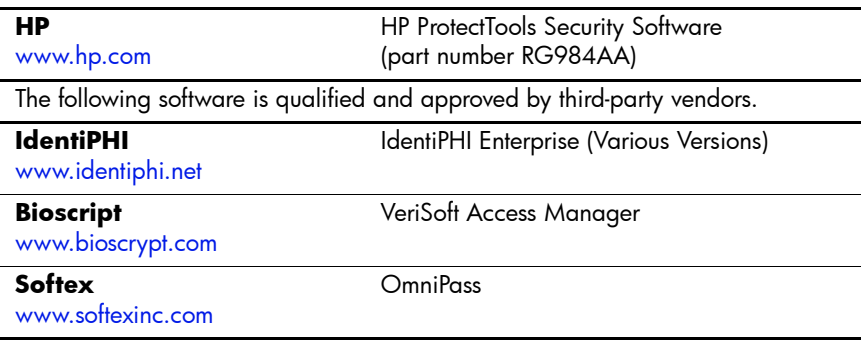

### **3. Insert a Smart Card**

Insert a compatible smart card into the smart card reader slot face up with the gold contact pad on the smart card closest to the keyboard. The smart card indicator light briefly illuminates when the smart card is fully seated and detected by the reader.

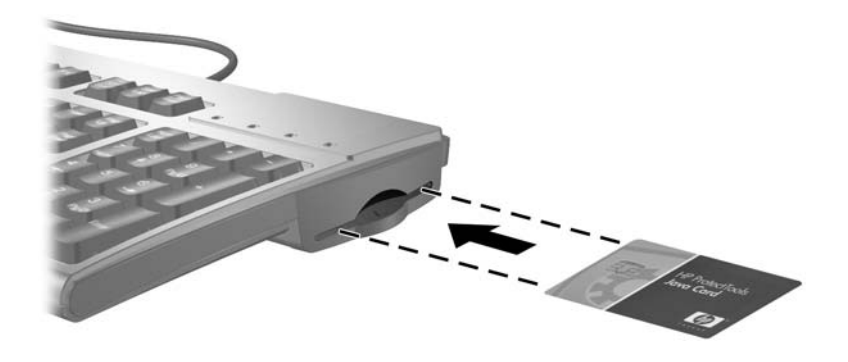

✎ The keyboard's smart card LED turns solid amber when the smart card is in secure PIN mode. While the LED is solid amber, the keyboard will stop working until the secure transaction is complete to protect the smart card PIN code from being intercepted.

#### <span id="page-4-0"></span>**Identifying Compatible Smart Cards**

The following smart cards are vendor-tested as compatible with the keyboard's smart card reader.

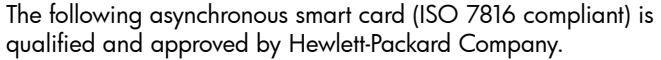

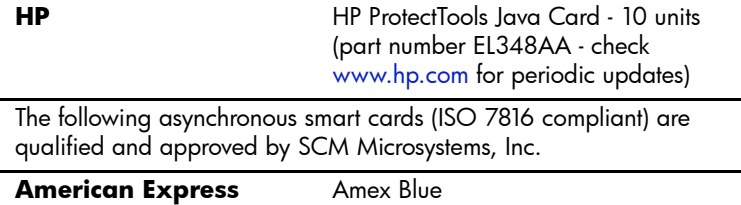

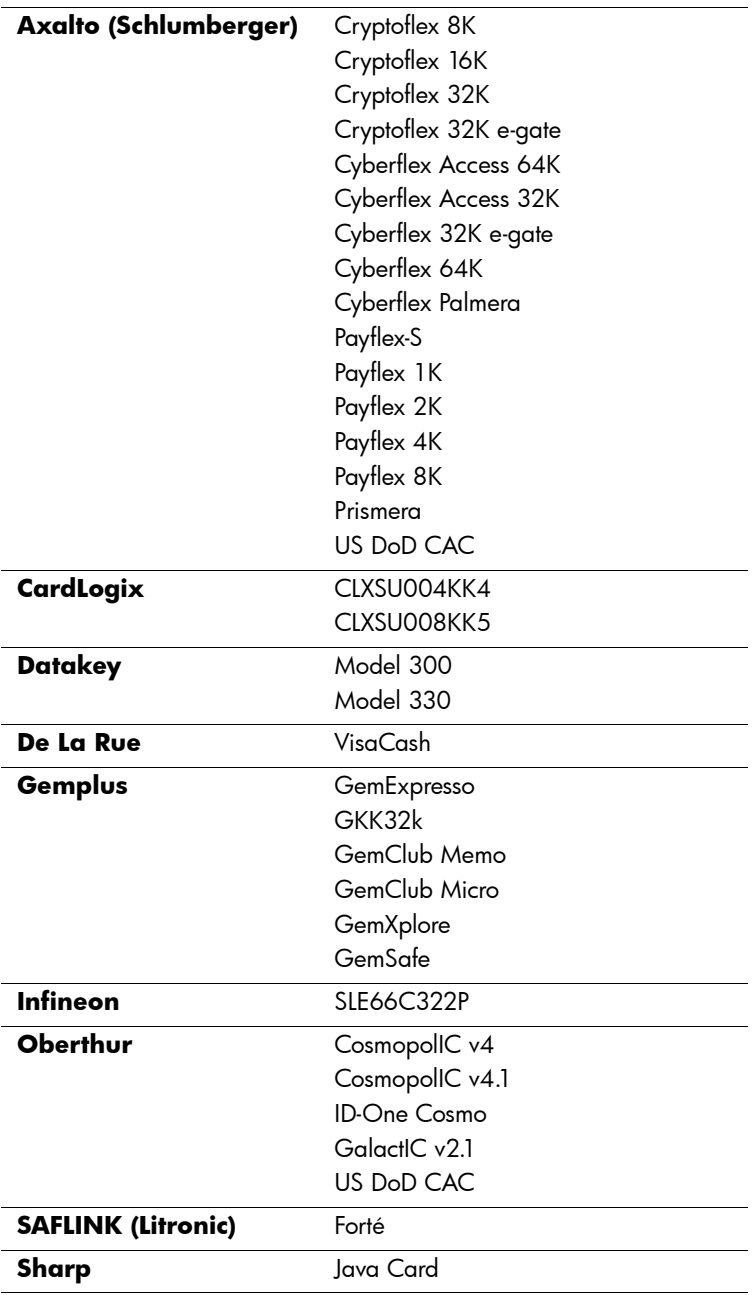

The following synchronous smart cards (memory cards) are qualified and approved by SCM Microsystems, Inc.

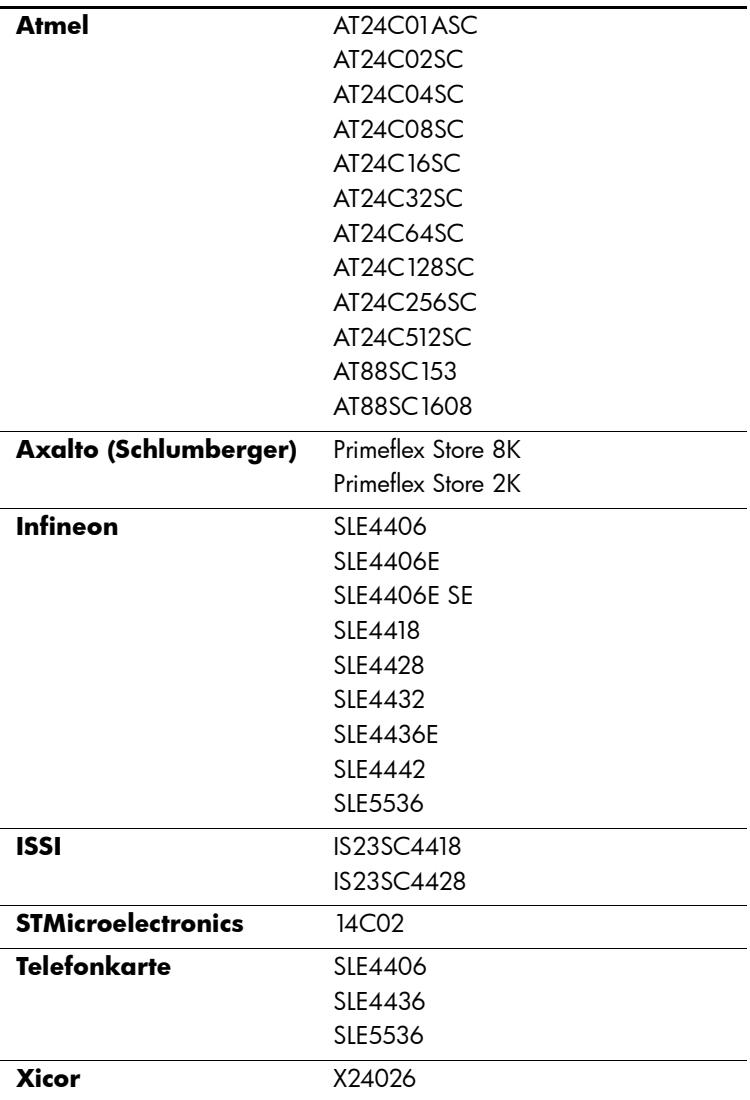

### **Troubleshooting**

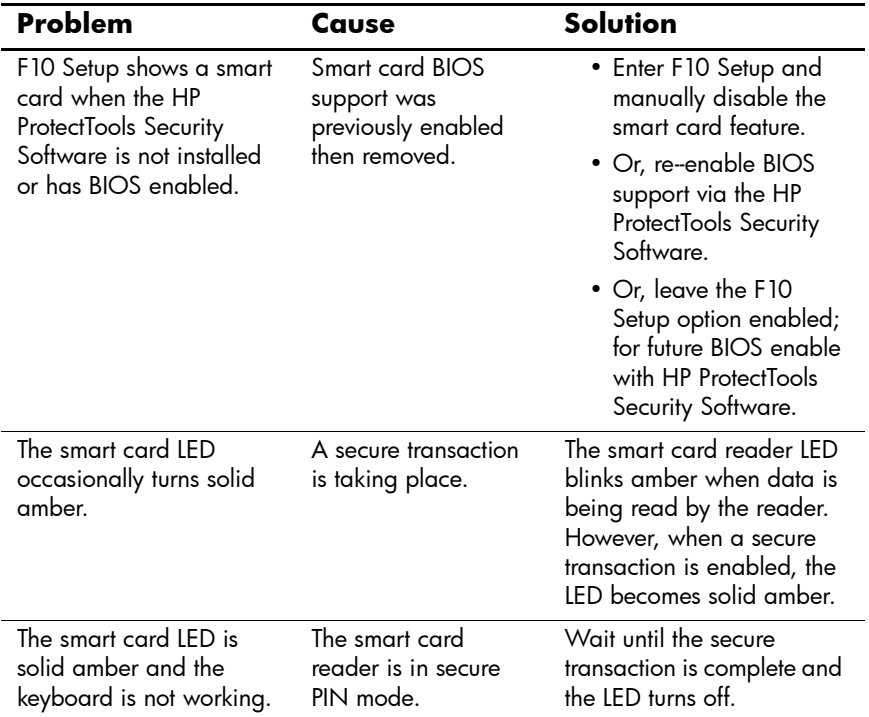

### **Regulatory Notices**

This product has been tested and found to comply with the limits for a Class B digital device of the FCC Rules. Refer to the documentation that came with the computer for additional regulatory information regarding this product.

## **Technical Support**

Comprehensive technical support is available online at [www.hp.com/support](http://www.hp.com/support).

You can also call HP for technical support. Refer to the documentation that came with the computer for support telephone numbers.

© Copyright 2006, 2007 Hewlett-Packard Development Company, L.P. The information contained herein is subject to change without notice. Microsoft, Windows, and Windows Vista are either trademarks or registered trademarks of Microsoft Corporation in the United States and/or other countries. The only warranties for HP products and services are set forth in the express warranty statements accompanying such products and services. Nothing herein should be construed as constituting an additional warranty. HP shall not be liable for technical or editorial errors or omissions contained herein.

(Fourth Edition, January 2007)

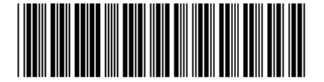

403016-004